## **How to Edit Text in Adobe Illustrator**

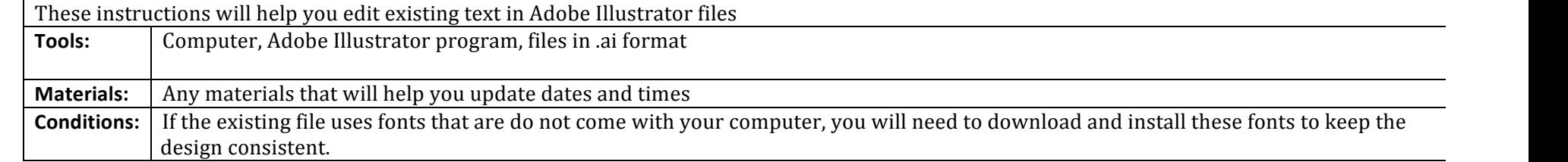

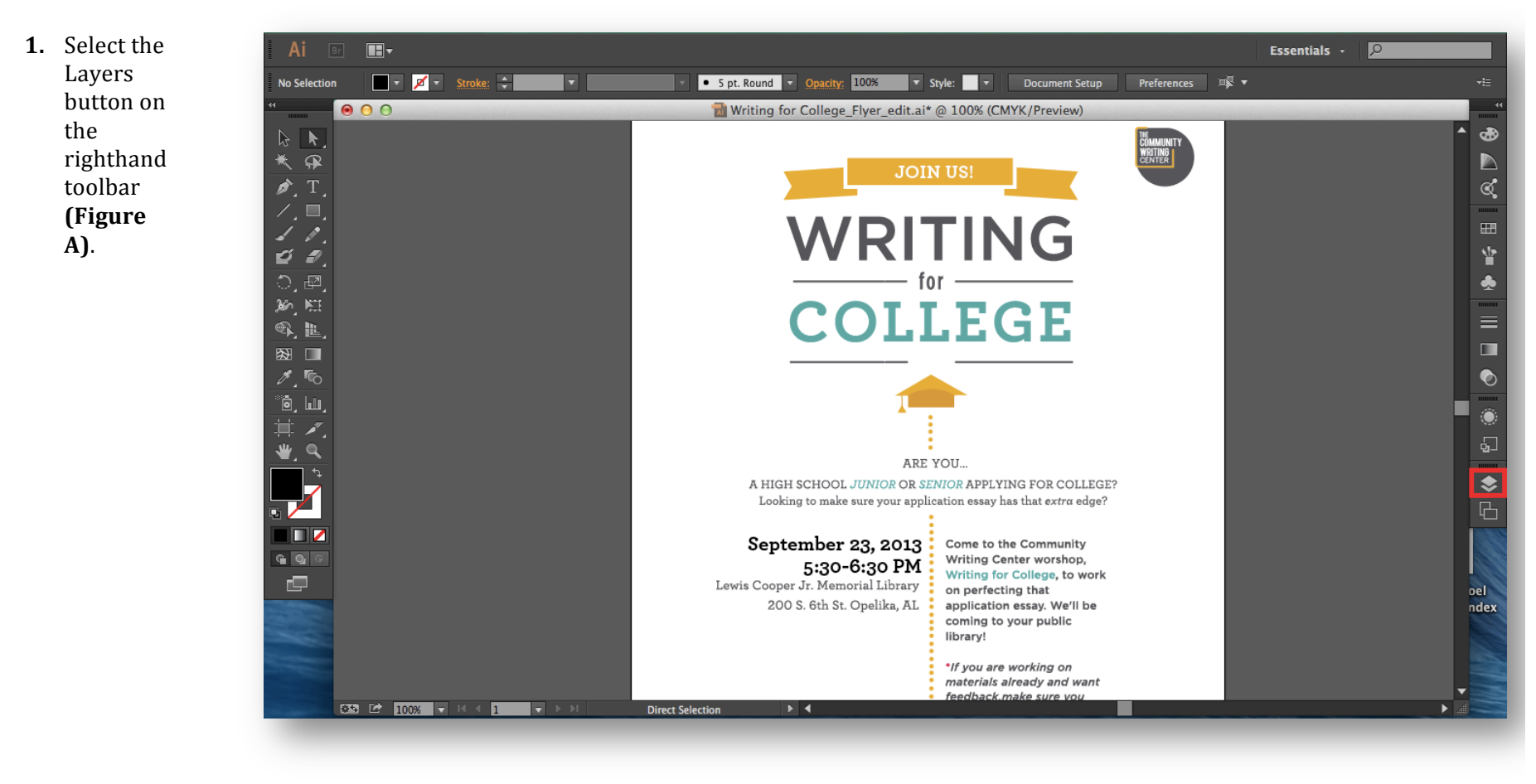

**Figure A.** Click the Layers button highlighted here with a red square.

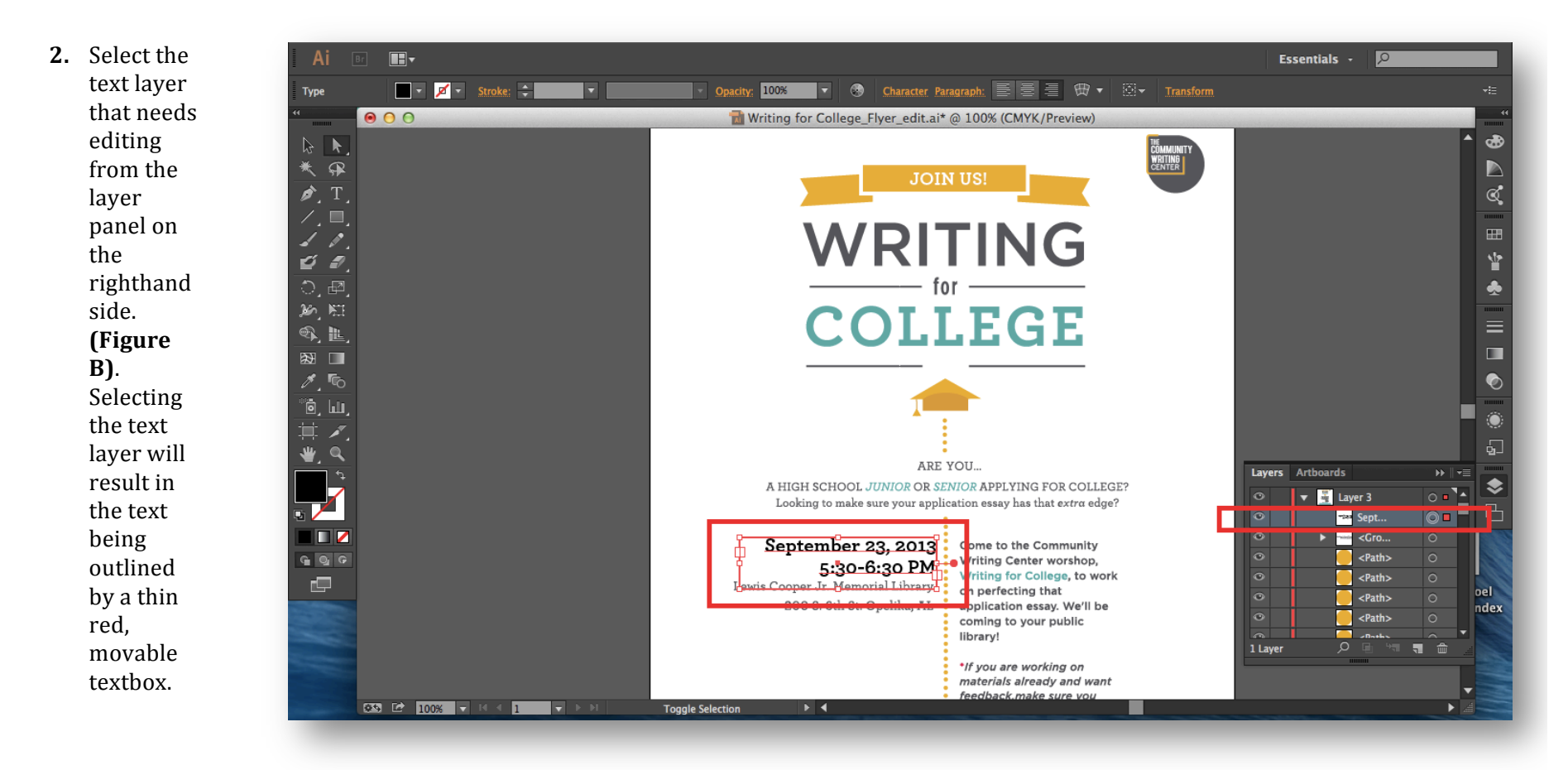

**Figure B.** In this example, the text layer on the righthand side in the layer is highlighted with a red box. Selecting this cause the text in the document to be outlined in a thin, red, movable textbox highlighted here with a redbox on the lower lefthand of the page.

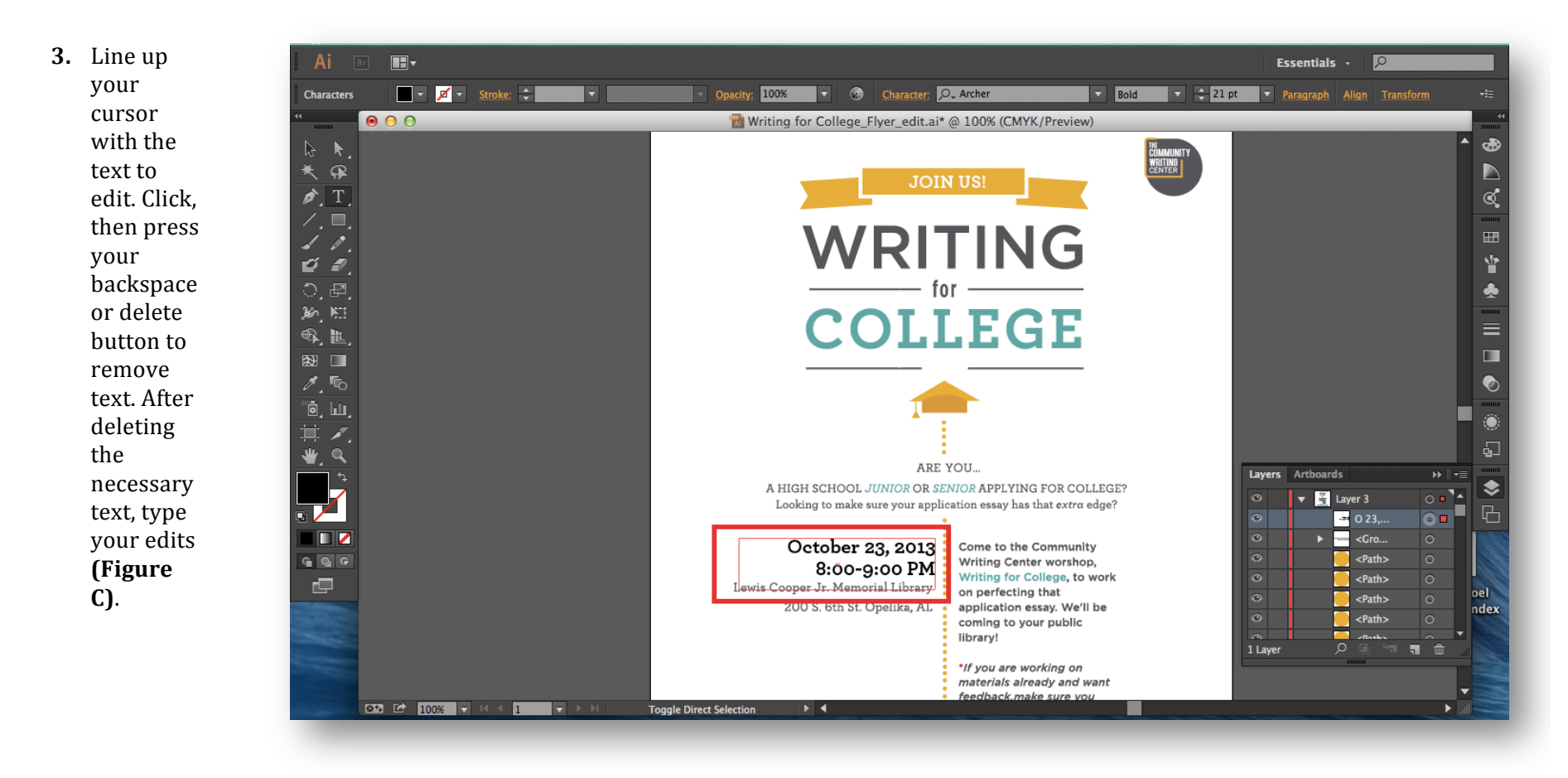

**Figure C.** In this example, the month and time were edited by clicking within the text box and deleting the previous text.

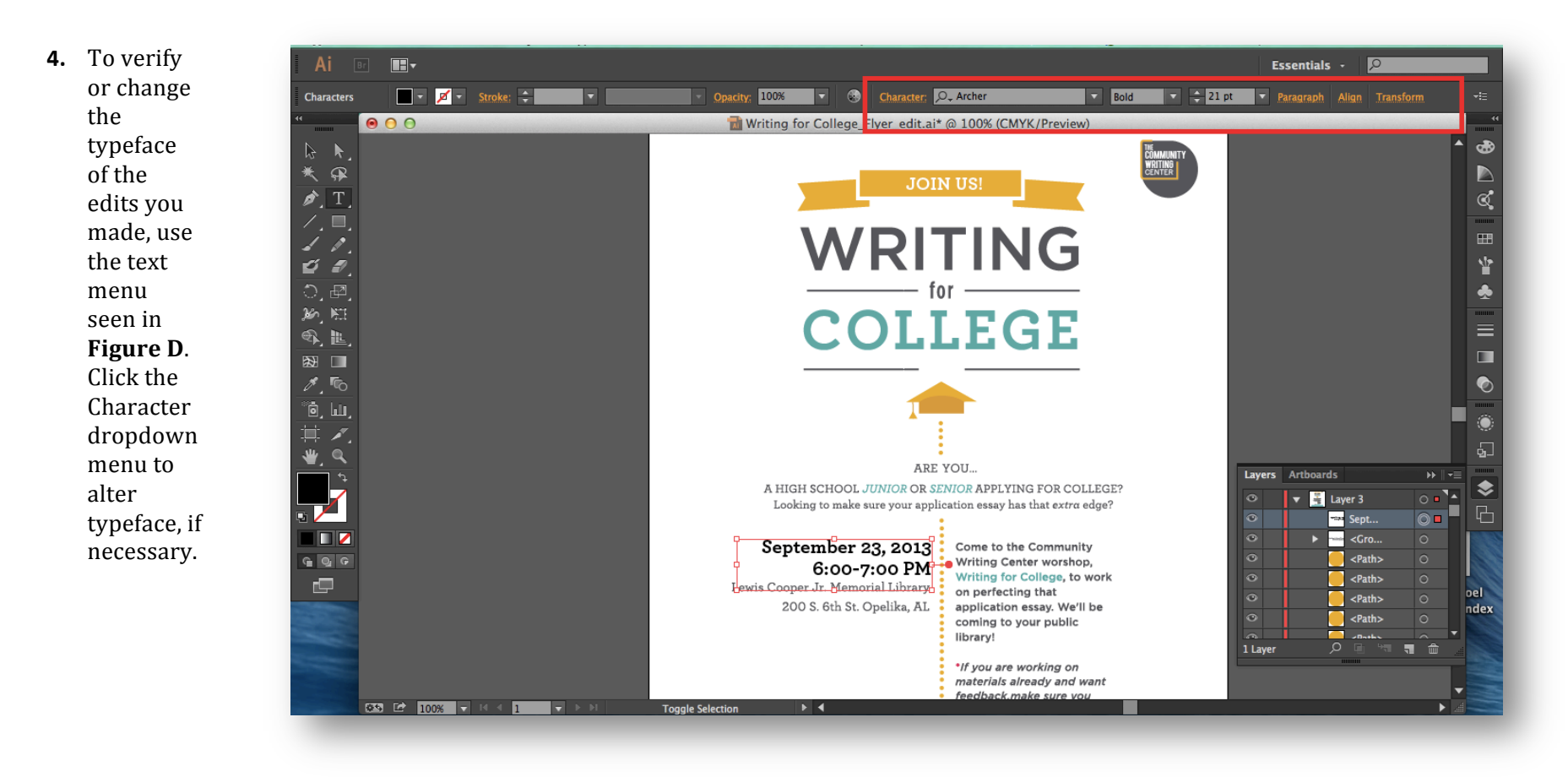

**Figure D.** In this example, the text menu is highlighted with a red box. Click the Character dropdown menu to alter typefac necessary.

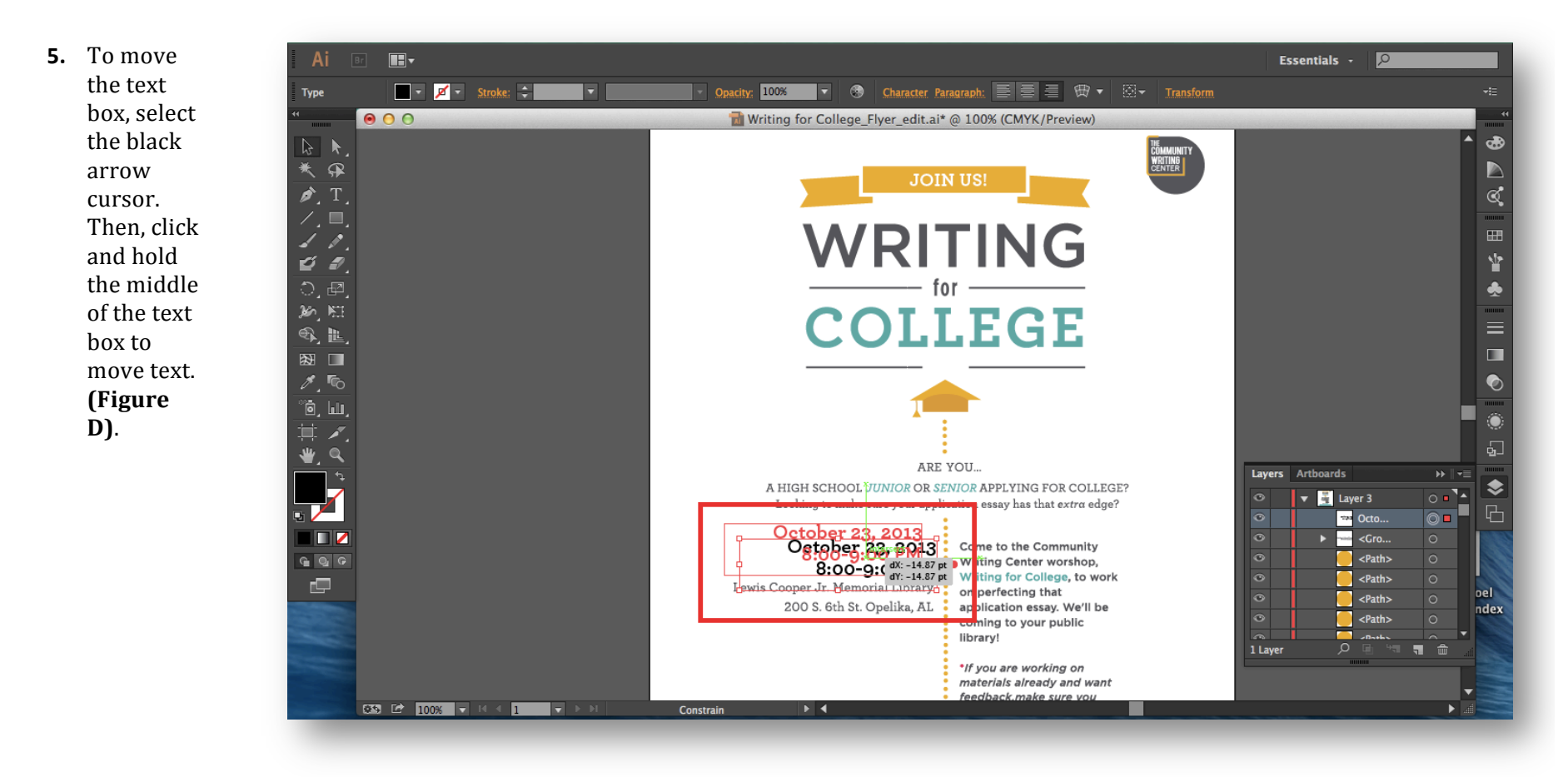

**Figure E.** In this example, the black arrow cursor is selected. Click and hold within the red textbox to move text.

**6.** Click File, then Save As from the top toolbar **(Figure E).**

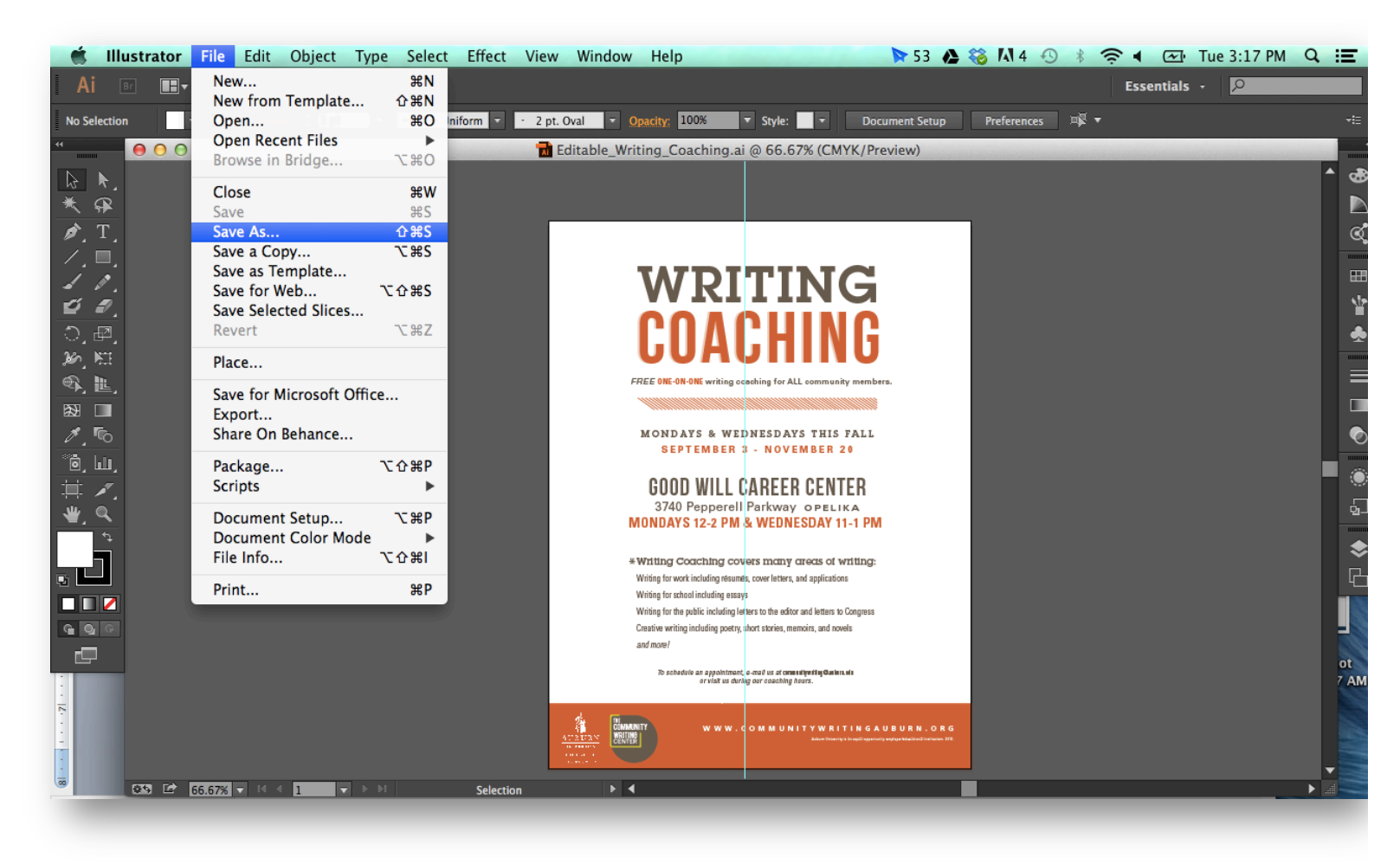

**Figure E.** Click File>Save As

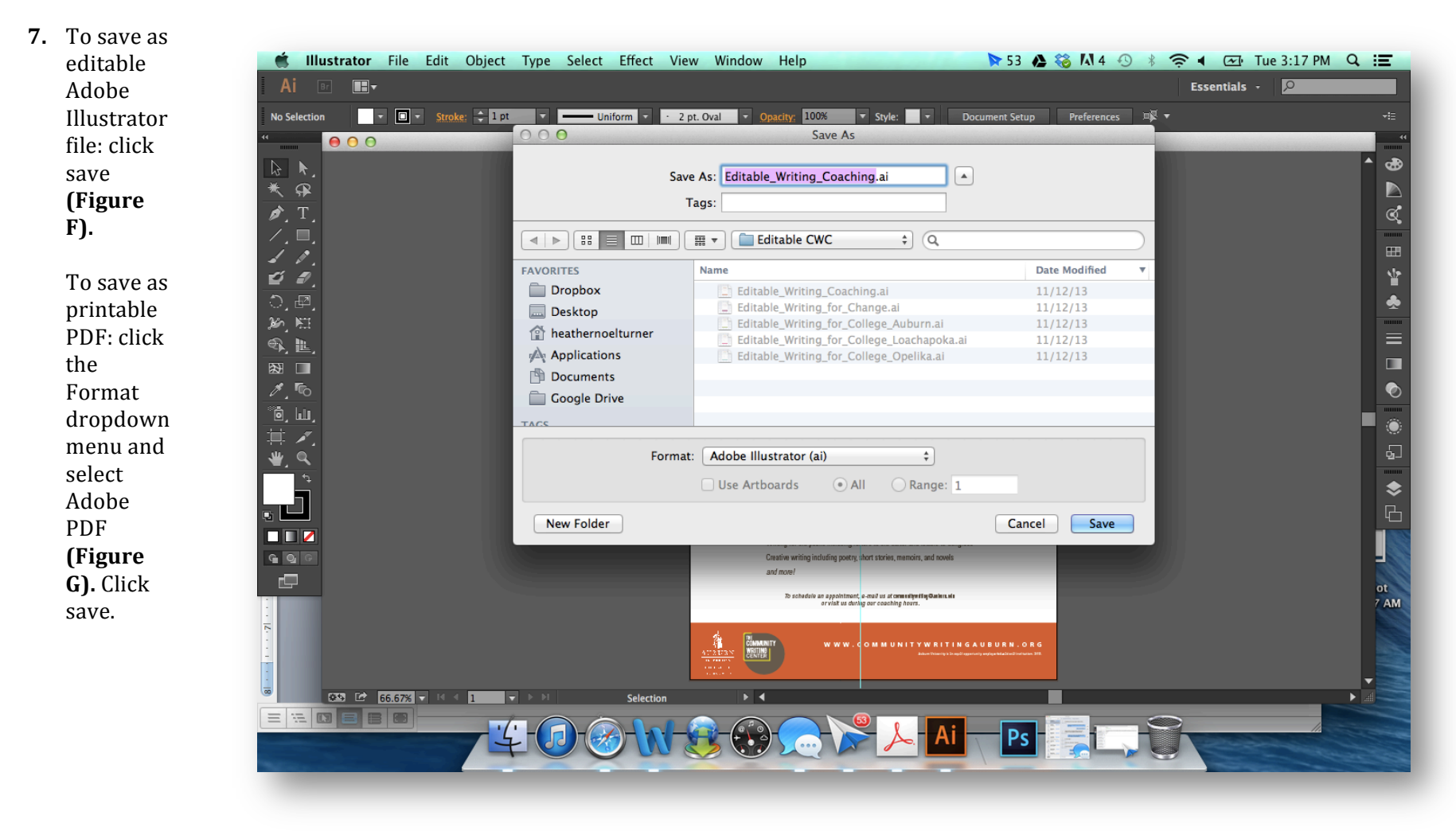

**Figure F**. To save as Adobe Illustrator file, click save.

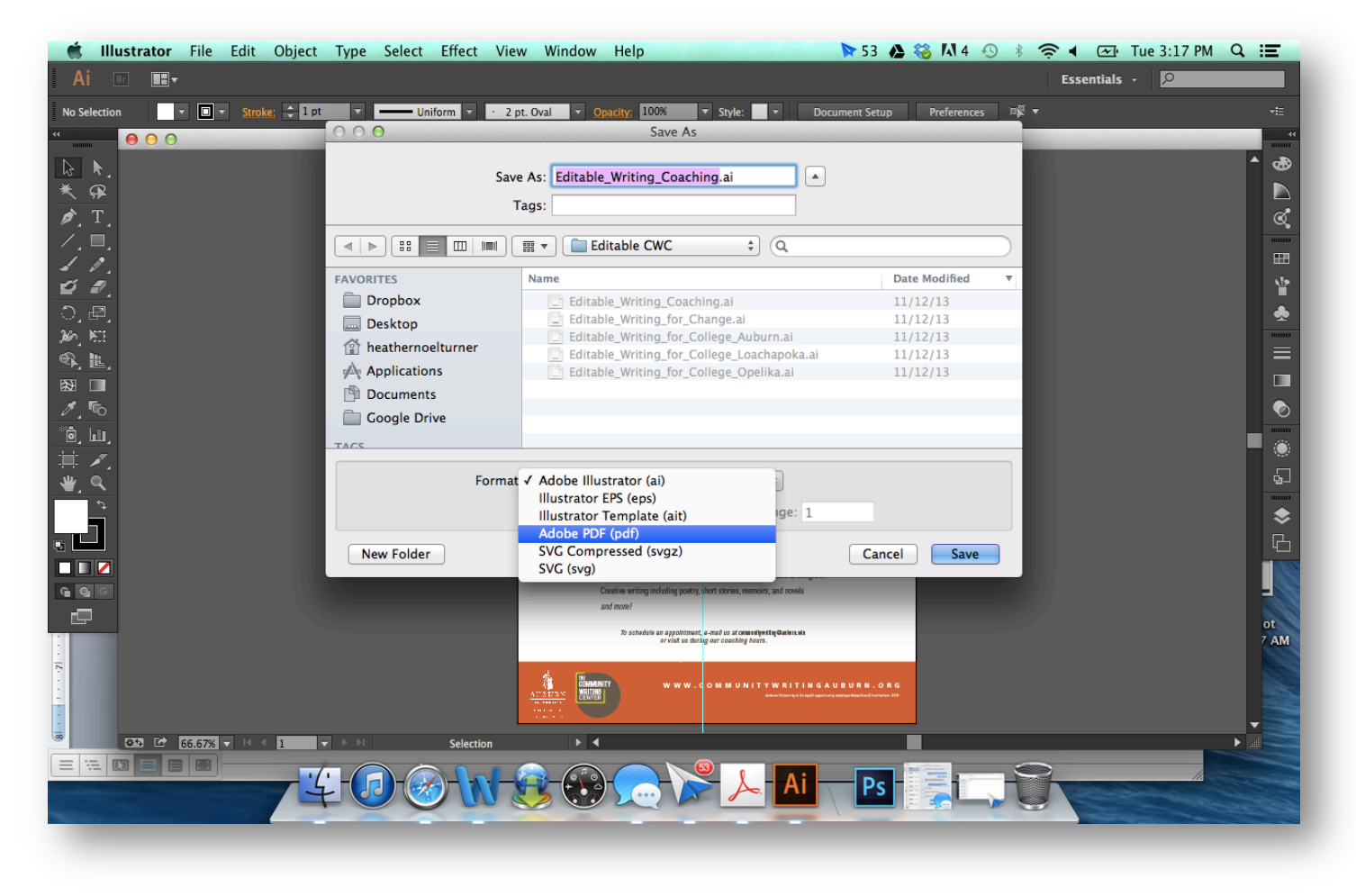

Figure G. To save as PDF, click the Format dropdown menu and select Adobe PDF. Click save.

These instructions should help you to edit text on existing Adobe Illustrator files. You should now have edited Adobe Illustrator files and printable PI